### Guía Paso a Paso Declaración de Mejoras

1.-Ingrese en www.afip.gob.ar y haga click en "Acceso con CLAVE FISCAL"

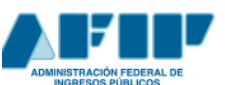

**IMPOSITIVA** ADUANA

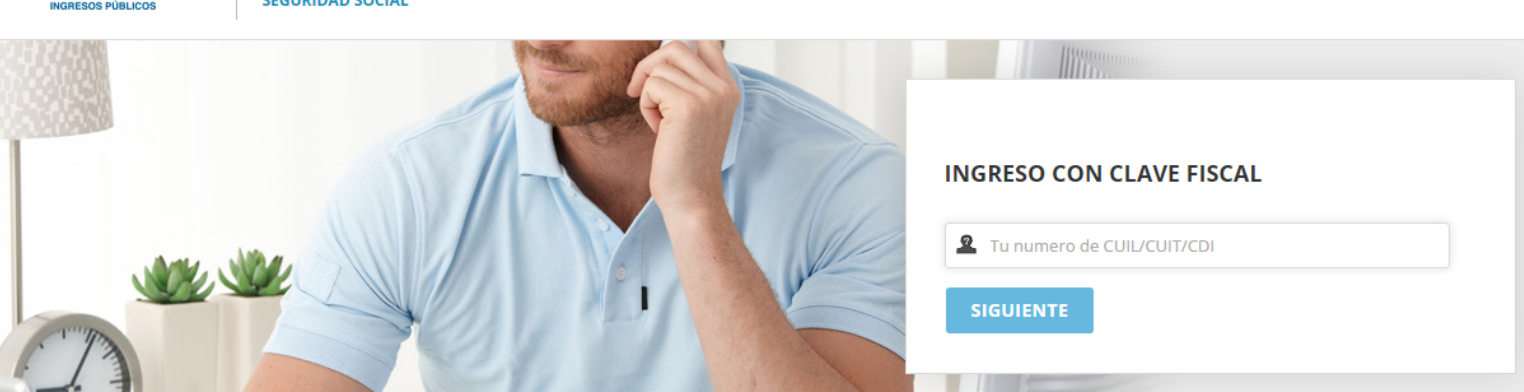

2.-Seleccione el servicio "Municipalidad de Rosario-Trámites Tributarios". En caso de no poseerlo adhiéralo desde la opción "Administrador de Relaciones de Clave Fiscal"

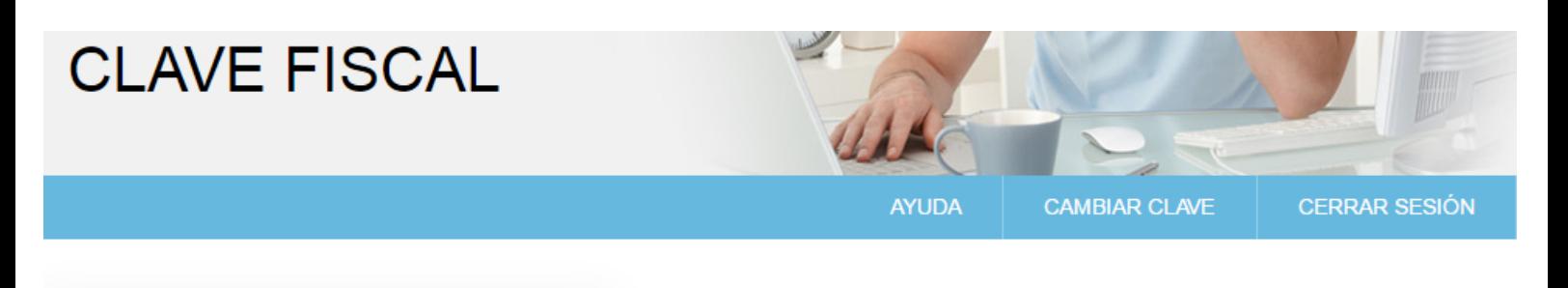

### **EXECUTES ADMINISTRATIVOS**

Estos servicios son de uso exclusivamente administrativos con Clave Fiscal

> Administrador de Relaciones de Clave **Fiscal** 

Modificación del Perfil. Alta de servicios. Incorporación y Revocación de Relaciones

### **EXERVICIOS HABILITADOS**

> Municipalidad de Rosario - Trámites **Tributarios** 

Municipalidad de Rosario - Resolución de trámites tributarios on-line

### 3.-Ingrese en el ícono de la lupa correspondiente al contribuyente con el que desea trabajar

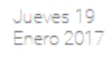

# **Rosario=**

## **Trámites**

### Municipalidad de Rosario - Trámites Tributarios

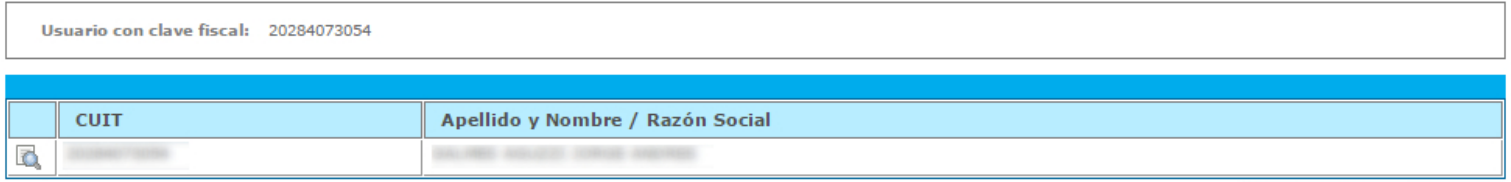

### Guía Paso a Paso Declaración de Mejoras

### 4.-Si el contribuyente no es titular de la cuenta TGI, haga click en el botón "Declaración Voluntaria de Mejoras"

#### Municipalidad de Rosario - Trámites Tributarios

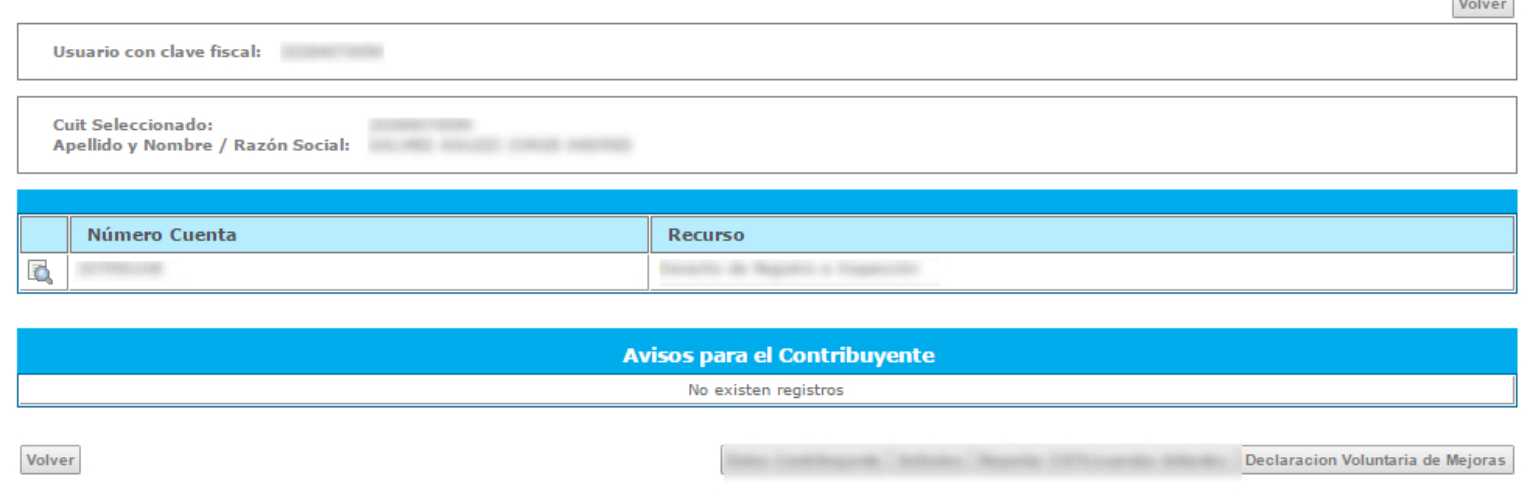

 $\sim$   $\sim$ 

5.-Ingrese número de cuenta TGI y código de gestión personal que se localizan en el margen superior de la boleta que corresponda a la propiedad que va a declarar

#### Regimen Excepcional de declaración voluntaria de mejoras

Ingresando el Nº de Cuenta (sin guión) y el Código de gestión personal, puede comenzar el trámite de sinceramiento de mejoras. Estos números se encuentran en cualquier recibo que tenga<br>en su poder.

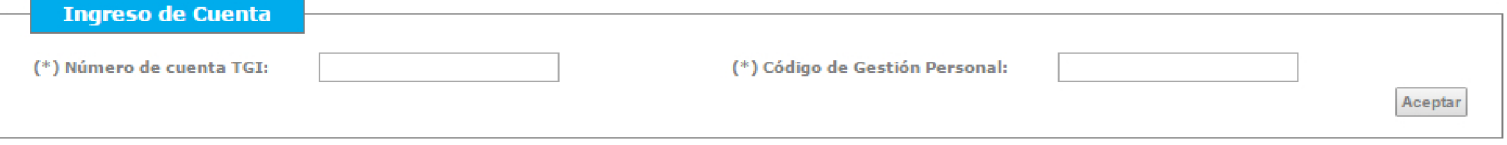

### 6.-Si es el titular de la propiedad, ingrese en el ícono de la lupa que corresponde a la cuenta que desea declarar

#### Municipalidad de Rosario - Trámites Tributarios

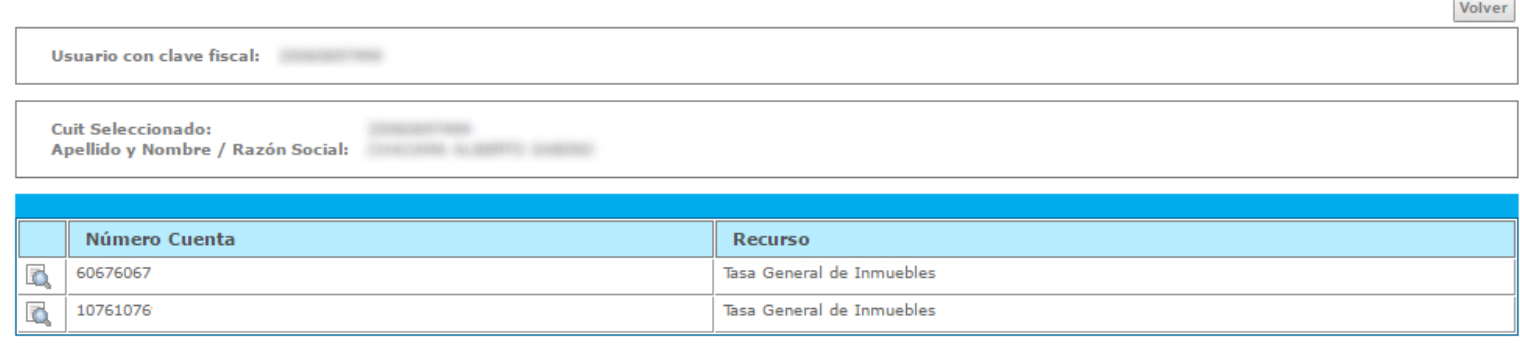

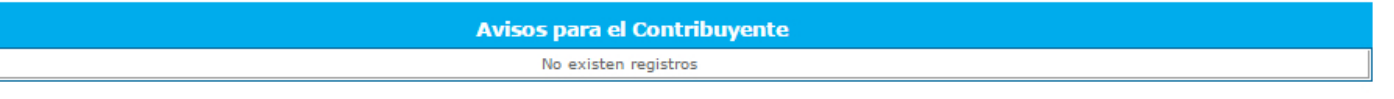

Datos Contribuyente Sellados Reportar CUITs/cuentas faltantes Declaracion Voluntaria de Mejoras

# Guía Paso a Paso

7-Al acceder al estado de cuenta, haga click en el botón "Declaración Voluntaria de Mejoras"

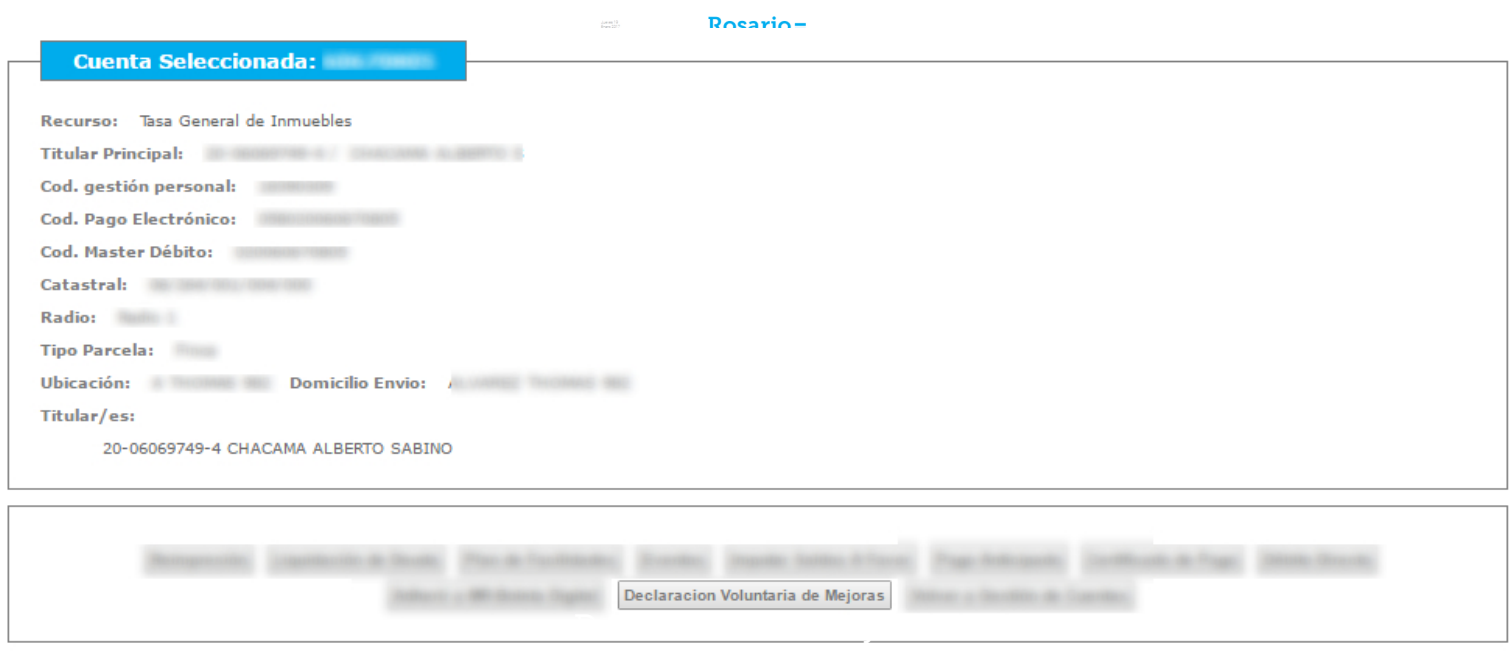

8.-Complete los datos solicitados por el sistema. Click en "Continuar"

## **Trámites**

Regimen Excepcional de declaración voluntaria de mejoras

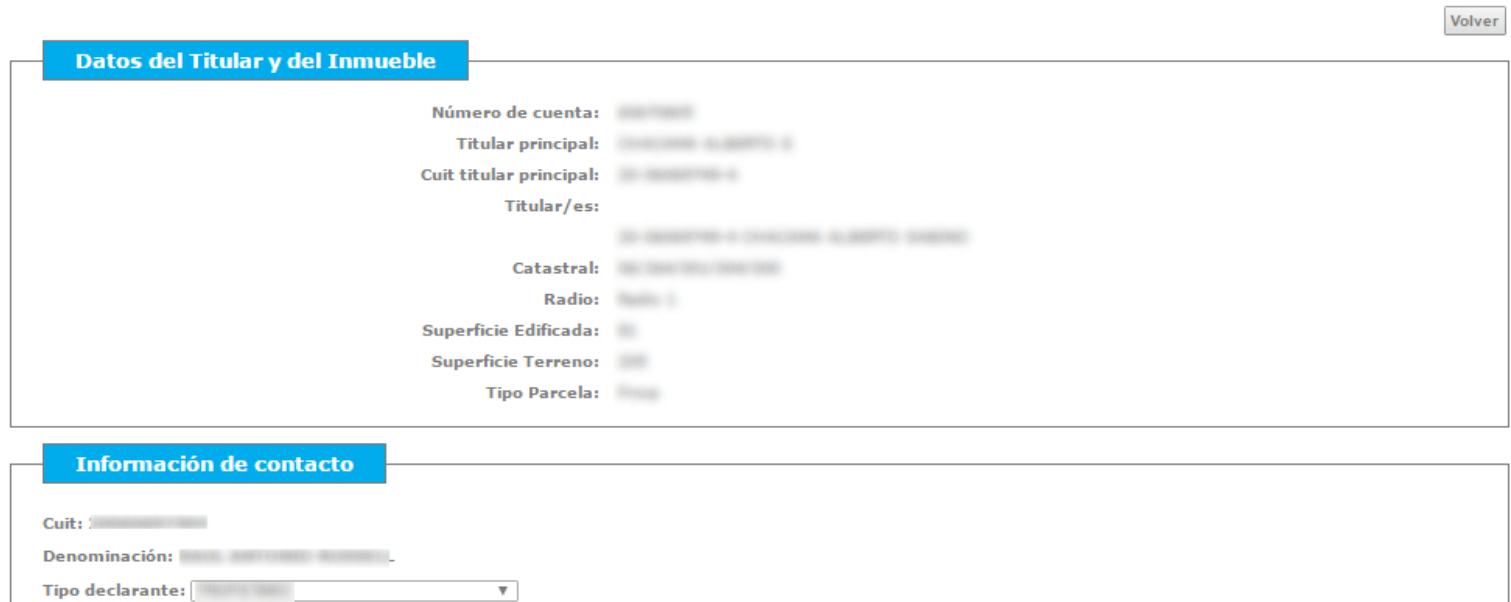

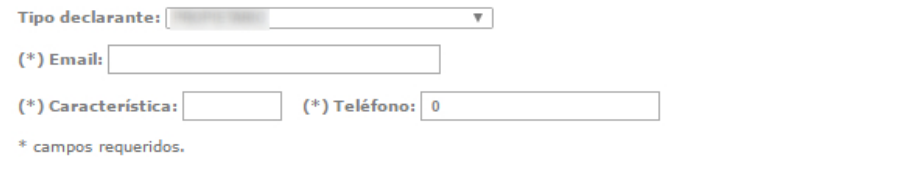

# Guía Paso a Paso

Para continuar, y a los fines de una correcta Declaración Jurada, tenga a mano la **GUIA DE LLENADO DE FORMULARIOS. (disponible en Documentos)** 

9.- Si es FINCA (edificado), el sistema muestra el grupo de blogues constructivos de la cuenta (Mejoras actuales registradas) a los efectos de la TGI). No se mostrara nada en casos de BALDIOS.

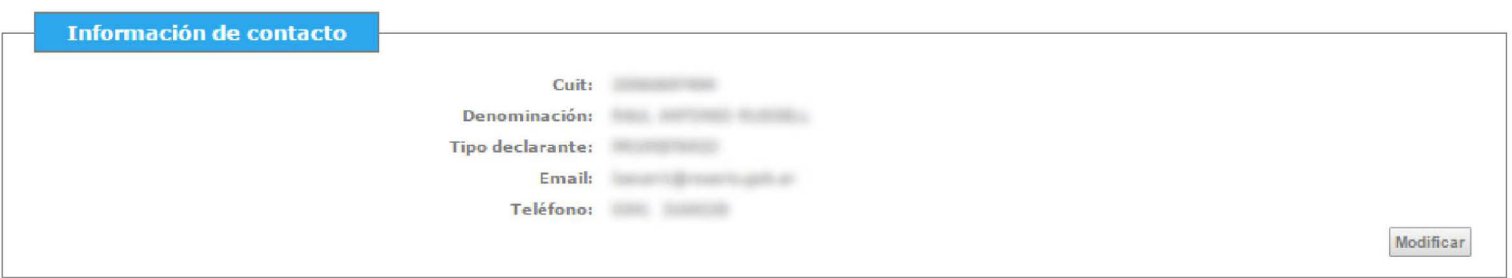

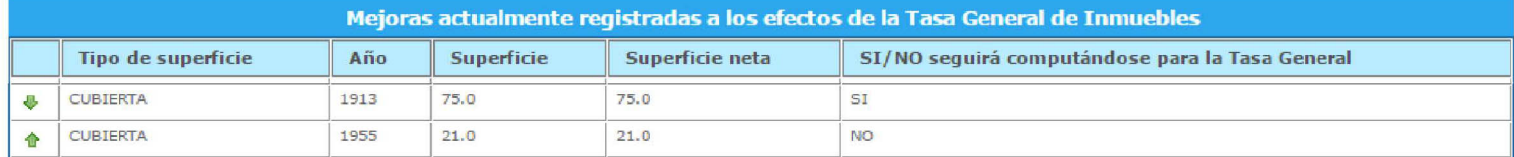

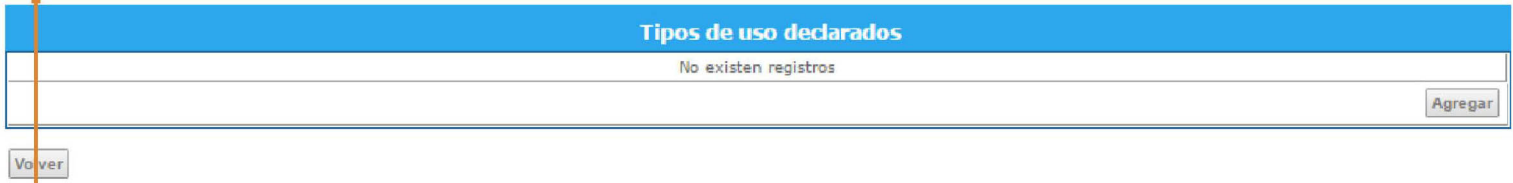

Al hacer click sobre el ícono v le permitirá "pasar a no" (desactivar) una superficie registrada. Por ejemplo puede aplicarse para el caso que se realice un demolición de una superficie construída.

Al hacer click sobre el ícono *i*, le permitirá "pasar a si" (activar) una superficie registrada.

A continuación del paso anterior, Click en "Agregar" para proceder a la carga de mejoras

10.-Seleccione el tipo de uso de la propiedad

## **Trámites**

Regimen Excepcional de declaración voluntaria de mejoras

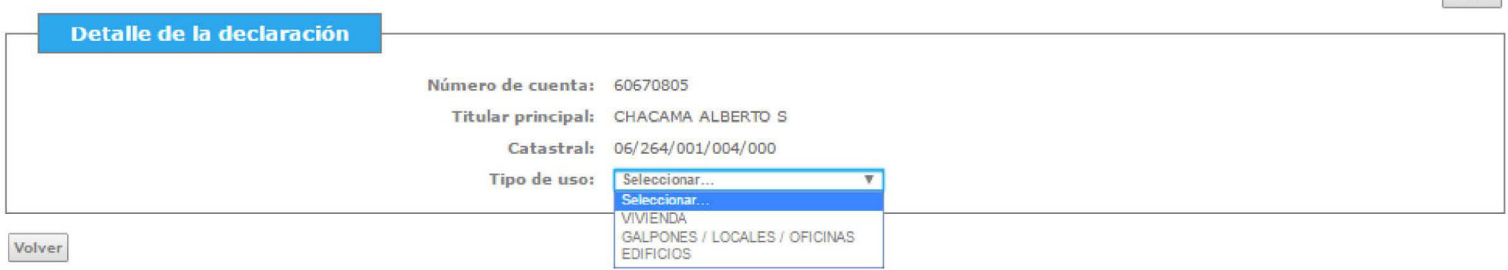

Volver

# Guía Paso a Paso

### 11.-Complete todos los campos solicitados por el sistema. Click en "Confirmar"

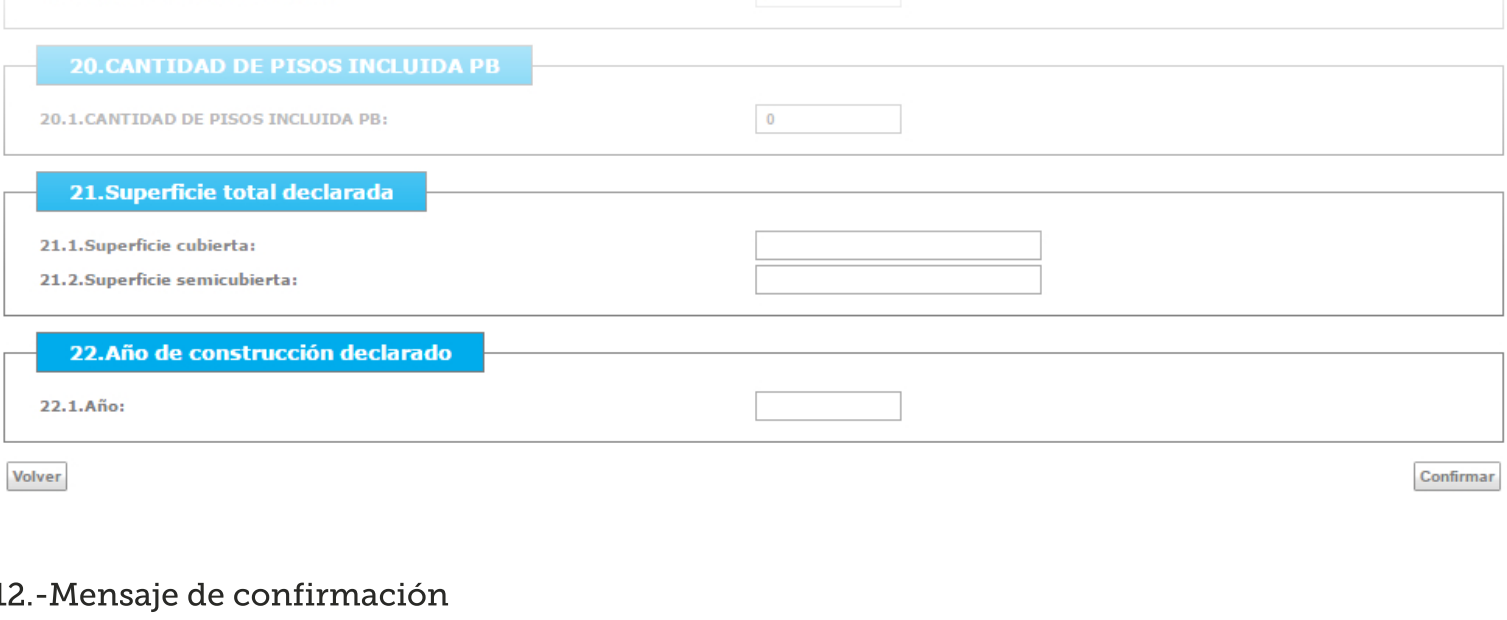

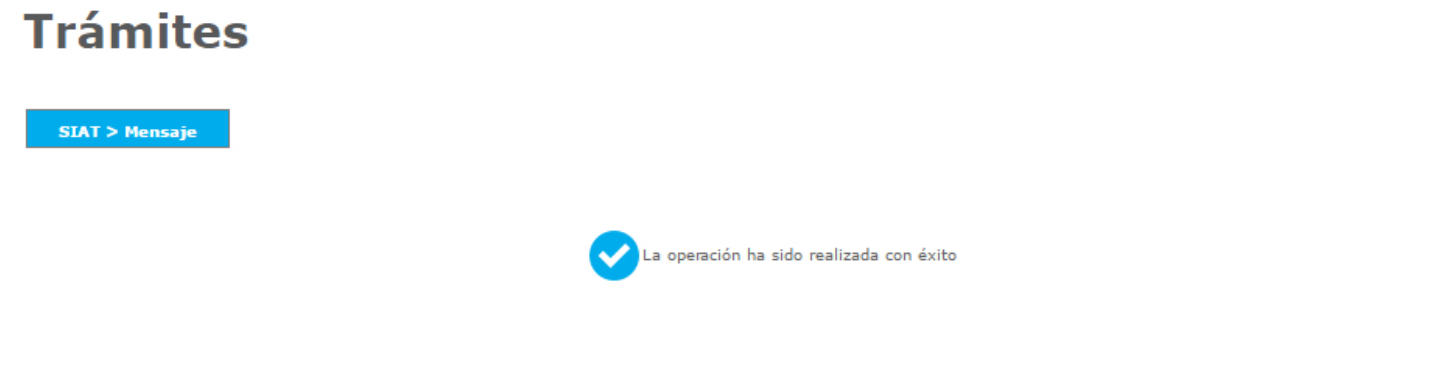

12.-El sistema mostrará la información declarada. Se le permitirá modificarla haciendo click en el ícono que se simboliza con un lápiz. Si acepta la DDJJ haga click en "Confirmar Declaración Jurada"

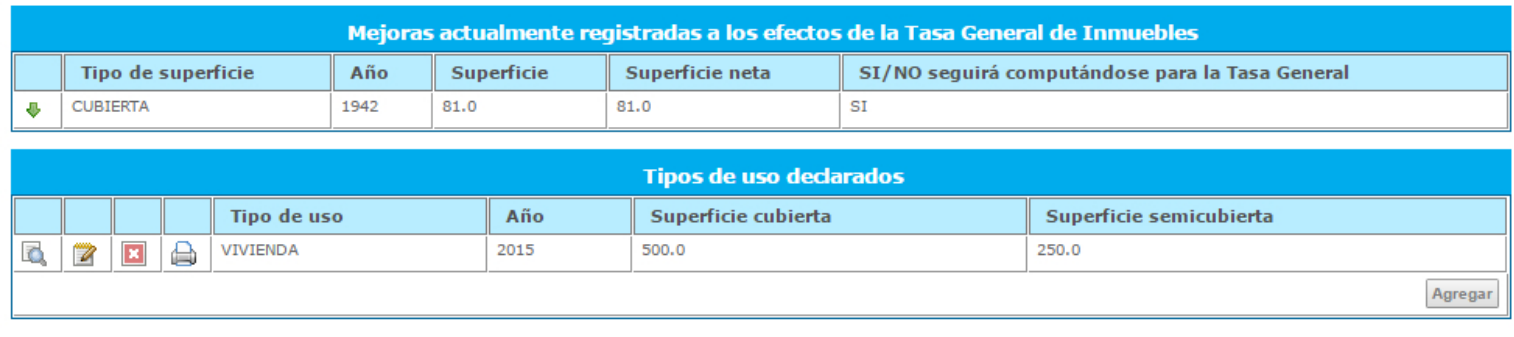

Volver

Confirmar Declaración Jurada

Continuar

### Guía Paso a Paso Declaración de Mejoras

13.-Mensaje de advertencia. Si acepta la DDJJ haga click en "Confirmar"

## **Trámites**

Regimen Excepcional de declaración voluntaria de mejoras

Recuerde que una vez confirmados no podrá agregar, modificar ni eliminar más datos.

¿Confirma los datos ingresados?

Confirmar Cancelar

### 14.-Impresión de constancia

Jueves 19<br>Enero 2017

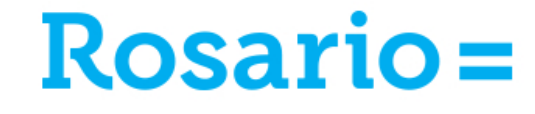

## **Trámites**

Regimen Excepcional de declaración voluntaria de mejoras

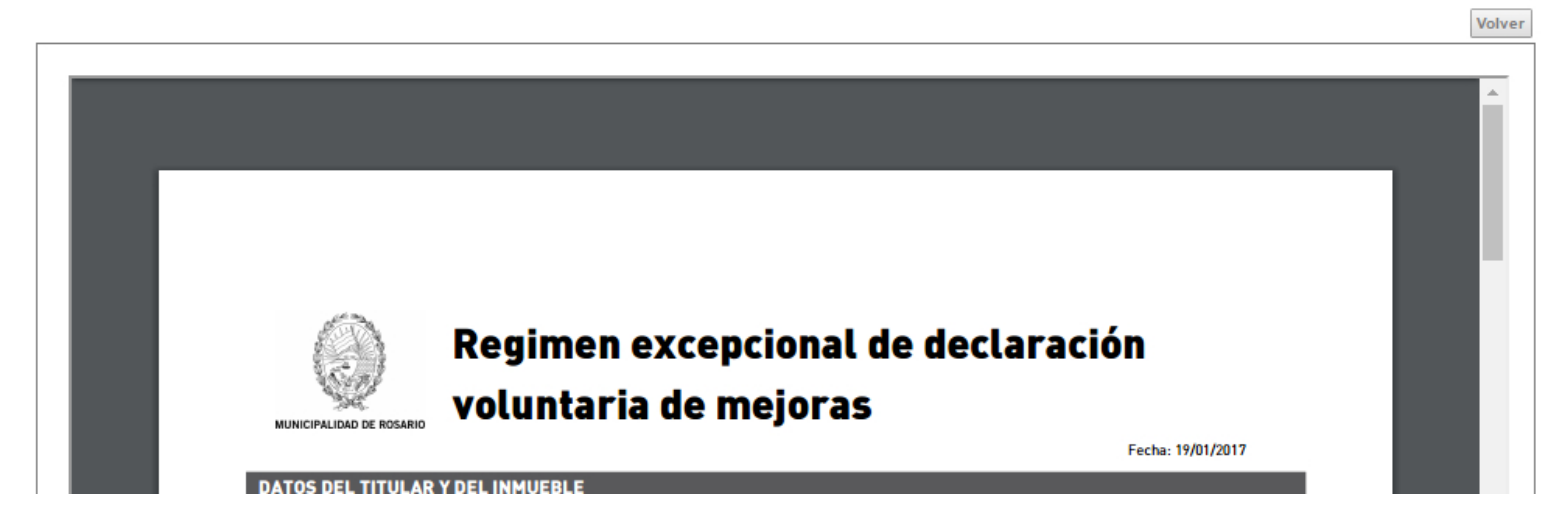

## $+$  info

Ingrese en www.rosario.gob.ar y busque la opción "Formalización y regularización de la economía local" apartado "Declaración voluntaria de bienes inmuebles"

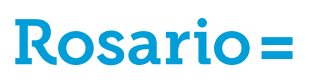

Secretaría de Hacienda y Economía